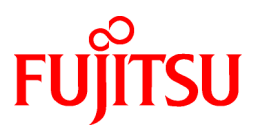

# **FUJITSU Software ServerView Infrastructure Manager V2.1**

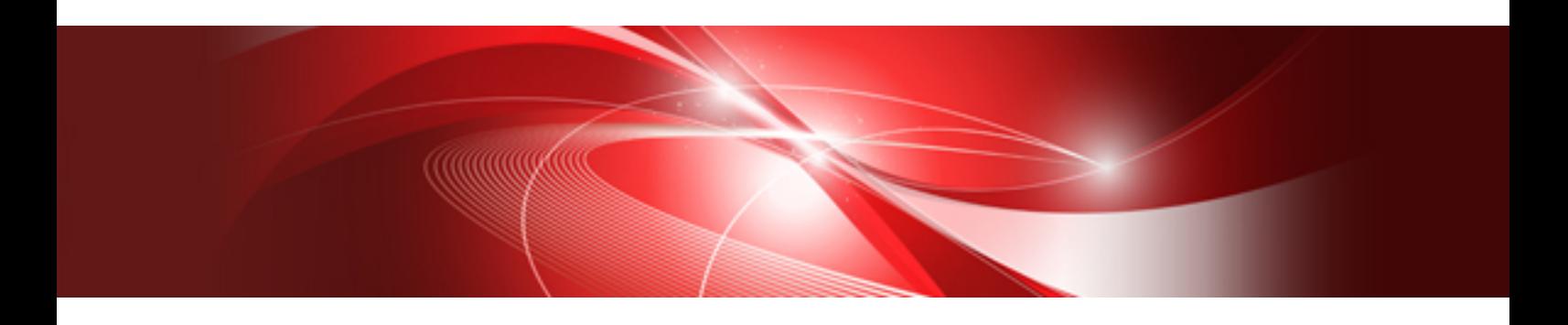

# スタートガイド

CA92344-1708-02 2017年8月

# まえがき

#### 本書の目的

本書では、データセンター/サーバルームで稼働する多数のICT機器をよりシンプルで効率的に運用管理するソフトウェアであるFUJITSU Software ServerView Infrastructure Manager(以降、「ISM」と表記)の機能概要や導入方法の概要、および初歩的な使い方を説明します。

#### 関連マニュアル

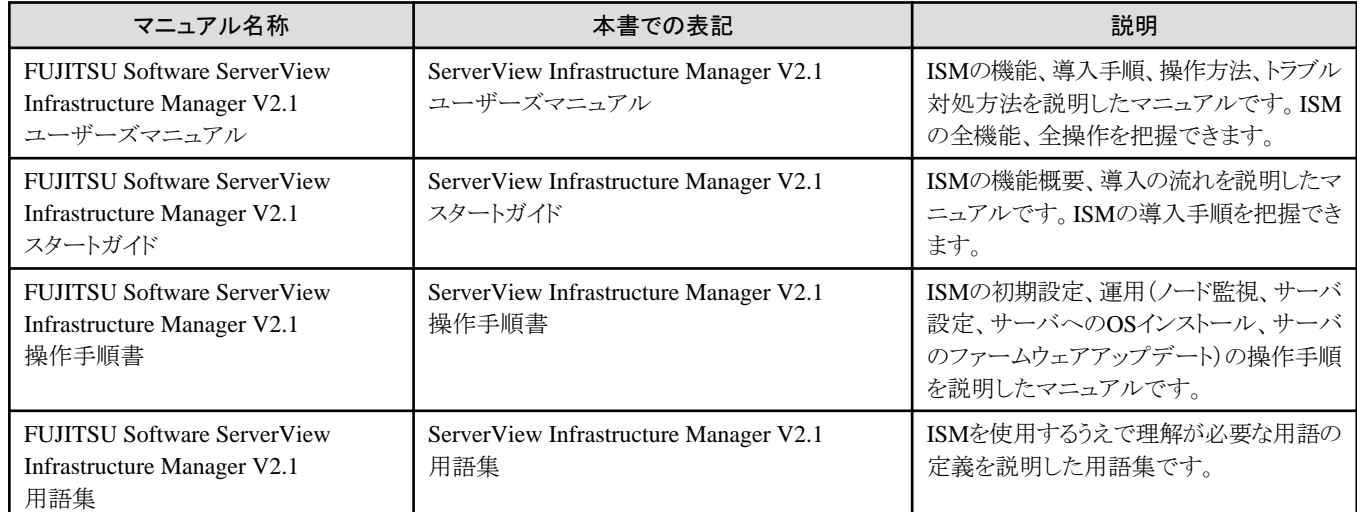

上記マニュアルと併せて、ISMに関する最新情報については、当社の本製品Webサイトを参照してください。

<http://www.fujitsu.com/jp/products/software/infrastructure-software/infrastructure-software/serverviewism/>

管理対象の各ハードウェアについては、各ハードウェアのマニュアルを参照してください。

PRIMERGYの場合は、「ServerView Suite ServerBooks」、またはPRIMERGYマニュアルページを参照してください。

<http://jp.fujitsu.com/platform/server/primergy/manual/>

#### 本書の読者

このマニュアルは、サーバやストレージなどのICT機器の統合的な管理・運用を検討される方で、かつ、ハードウェア、オペレーティング システムおよびソフトウェアについて基礎的な知識を持つ方を対象とします。

#### 本書の表記について

#### 表記

#### キーボード

印字されない文字のキーストロークは、[Enter]や[F1]などのキーアイコンで表示されます。例えば、[Enter]はEnterというラベルの付 いたキーを押すことを意味し、[Ctrl]+[B]は、CtrlまたはControlというラベルの付いたキーを押しながら[B]キーを押すことを意味し ます。

#### 記号

特に注意すべき事項の前には、以下の記号が付いています。

# ポイント

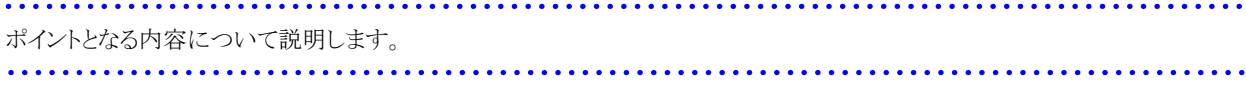

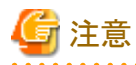

注意する項目について説明します。

#### 変数:<xxx>

お使いの環境に応じた数値/文字列に置き換える必要のある変数を表します。 例:<IPアドレス>

#### 略称

本書では、以下のとおり略称で記載することがあります。

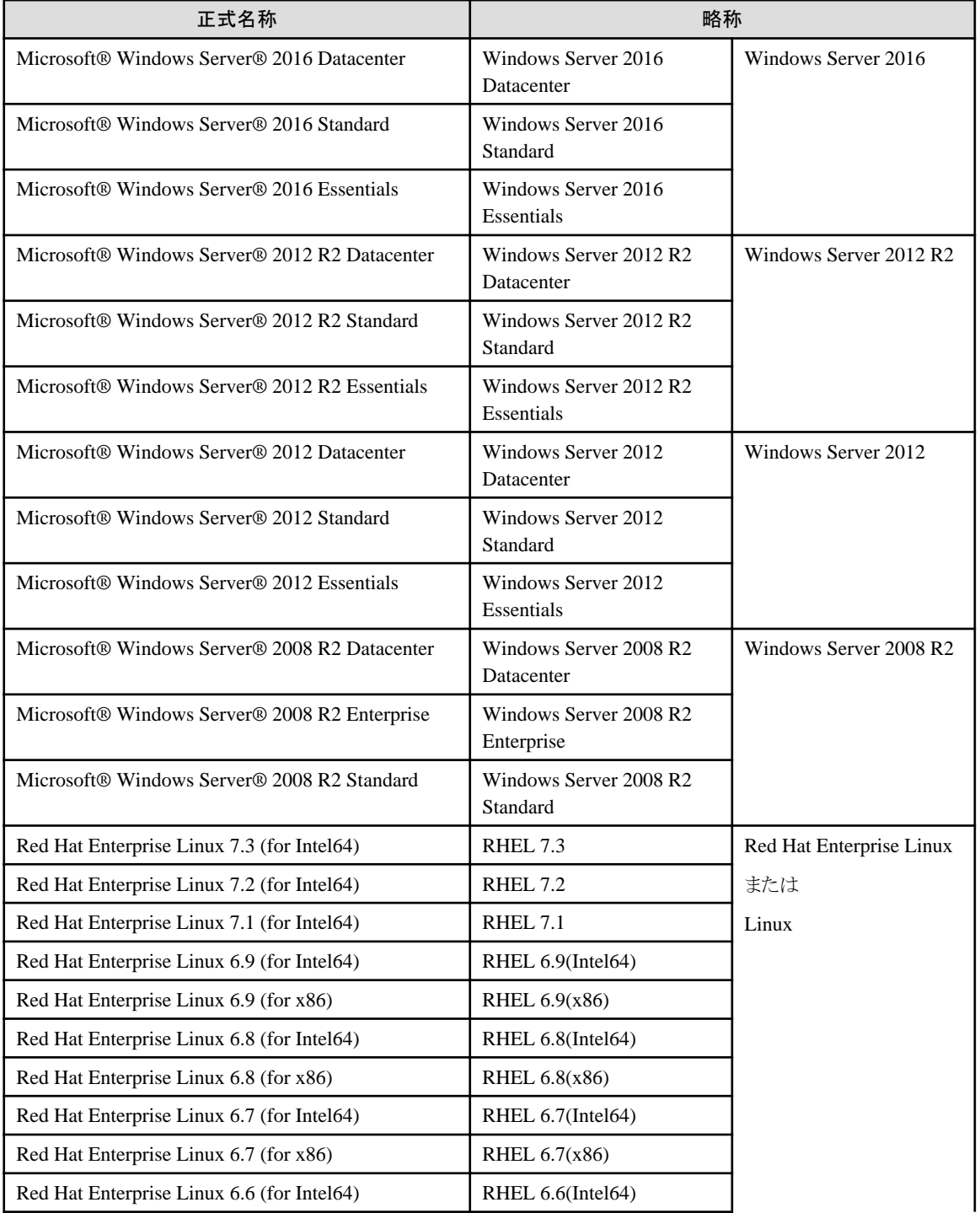

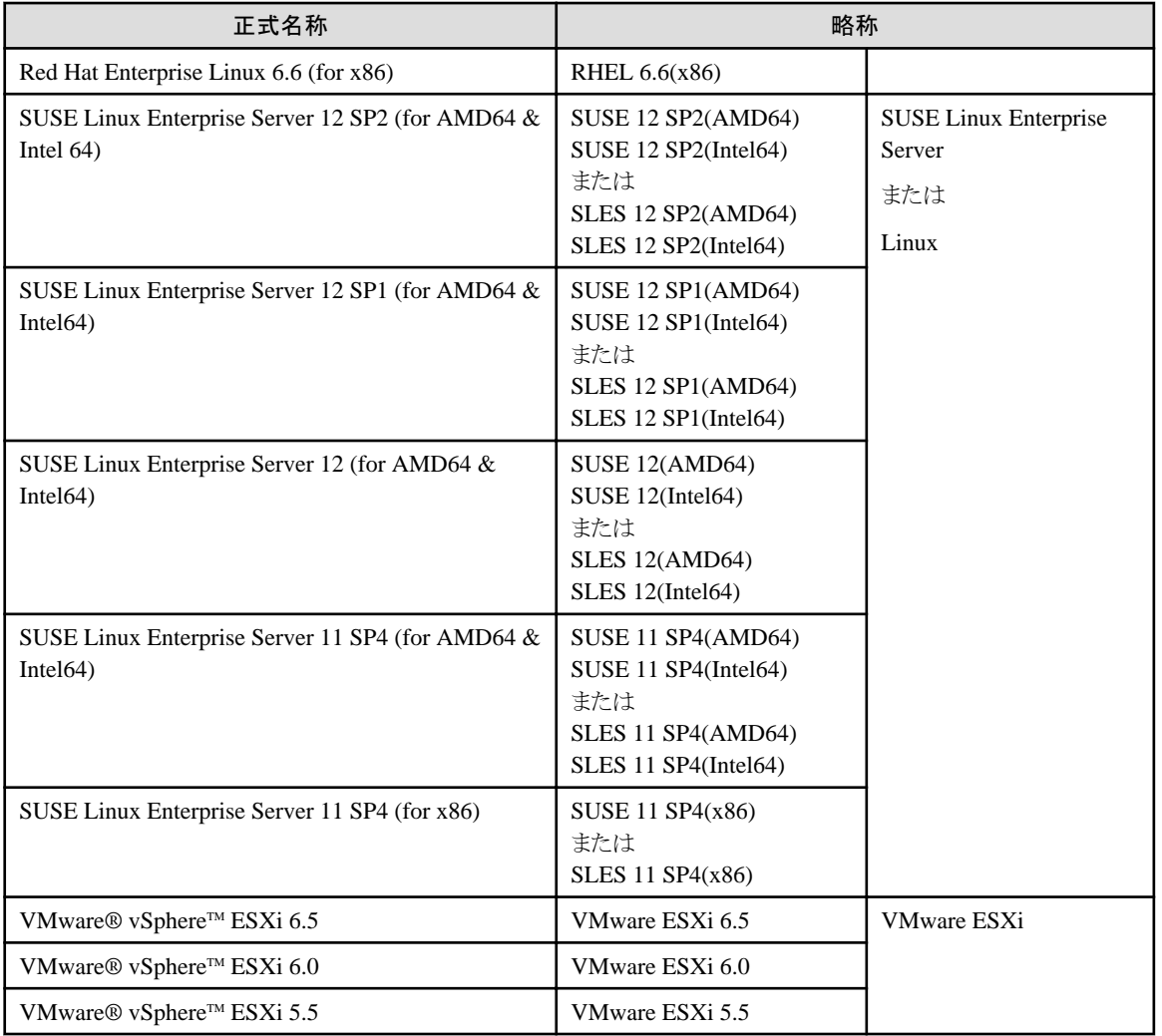

#### 用語

本書で使用している主な略語および用語については、『ServerView Infrastructure Manager V2.1 用語集』を参照してください。

#### 高度な安全性が要求される用途への使用について

本製品は、一般事務用、パーソナル用、家庭用、通常の産業等の一般的用途を想定して開発・設計・製造されているものであり、原子 力施設における核反応制御、航空機自動飛行制御、航空交通管制、大量輸送システムにおける運行制御、生命維持のための医療用機器、 兵器システムにおけるミサイル発射制御など、極めて高度な安全性が要求され、仮に当該安全性が確保されない場合、直接生命・身体に 対する重大な危険性を伴う用途(以下「ハイセイフティ用途」という)に使用されるよう開発・設計・製造されたものではありません。お客様は 本製品を必要な安全性を確保する措置を施すことなくハイセイフティ用途に使用しないでください。また、お客様がハイセイフティ用途に 本製品を使用したことにより発生する、お客様または第三者からのいかなる請求または損害賠償に対しても富士通株式会社およびその 関連会社は一切責任を負いかねます。

#### 安全にお使いいただくために

本書には、本製品を安全に正しくお使いいただくための重要な情報が記載されています。本製品をお使いになる前に、本書を熟読し てください。また、本製品を安全にお使いいただくためには、本製品のご使用にあたり各製品(ハードウェア、ソフトウェア)をご理解いただく 必要があります。必ず各製品の注意事項に従ったうえで本製品をご使用ください。本書は本製品の使用中にいつでもご覧になれるよう大切 に保管してください。

#### 改造等

お客様は、本ソフトウェアを改造したり、あるいは、逆コンパイル、逆アセンブルをともなうリバースエンジニアリングを行うことはできません。

#### 免責事項

本製品の運用を理由とする損失、免失利益等の請求につきましては、いかなる責任も負いかねます。本書の内容に関しては将来予告な しに変更することがあります。

#### 登録商標について

Microsoft、Windows、Windows Vista、Windows Server、Hyper-V、Active Directory、またはその他のマイクロソフト製品の名称および製 品名は、米国Microsoft Corporation の米国およびその他の国における登録商標または商標です。

Linux は、Linus Torvalds 氏の米国およびその他の国における登録商標あるいは商標です。

Red Hat およびRed Hat をベースとしたすべての商標とロゴは、米国およびその他の国におけるRed Hat, Inc.の商標または登録商標です。

SUSEおよびSUSEロゴは、米国およびその他の国におけるSUSE LLCの商標または登録商標です。

VMware、VMwareロゴ、VMware ESXi、VMware SMPおよびVMotionはVMware,Incの米国およびその他の国における登録商標または 商標です。

Intel、インテル、Xeonは、米国およびその他の国におけるIntel Corporationまたはその子会社の商標または登録商標です。

Java は、Oracle Corporation およびその子会社、関連会社の米国およびその他の国における登録商標です。

Zabbixはラトビア共和国にあるZabbix LLCの商標です。

PostgreSQLはPostgreSQLの米国およびその他の国における商標です。

Apacheは、Apache Software Foundationの商標または登録商標です。

その他の会社名と各製品名は、各社の商標、または登録商標です。

その他の各製品は、各社の著作物です。

#### 著作権表示

© Copyright Fujitsu Limited 2017 All rights reserved 本書を無断で複載・転載することを禁止します。

## 改版履歴

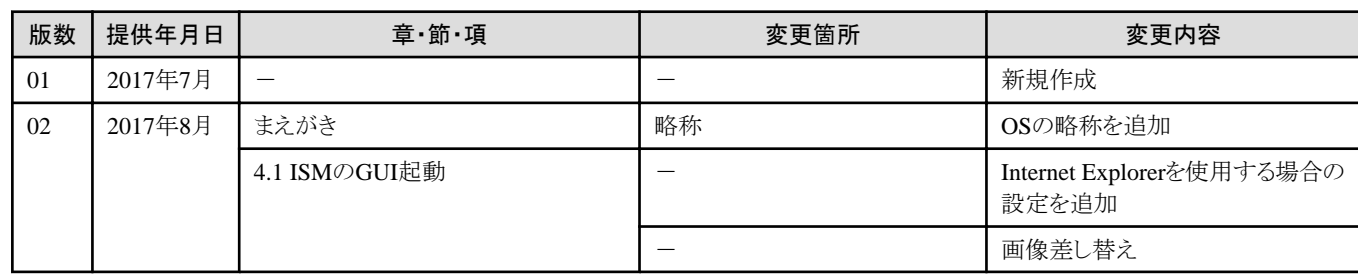

# 目次

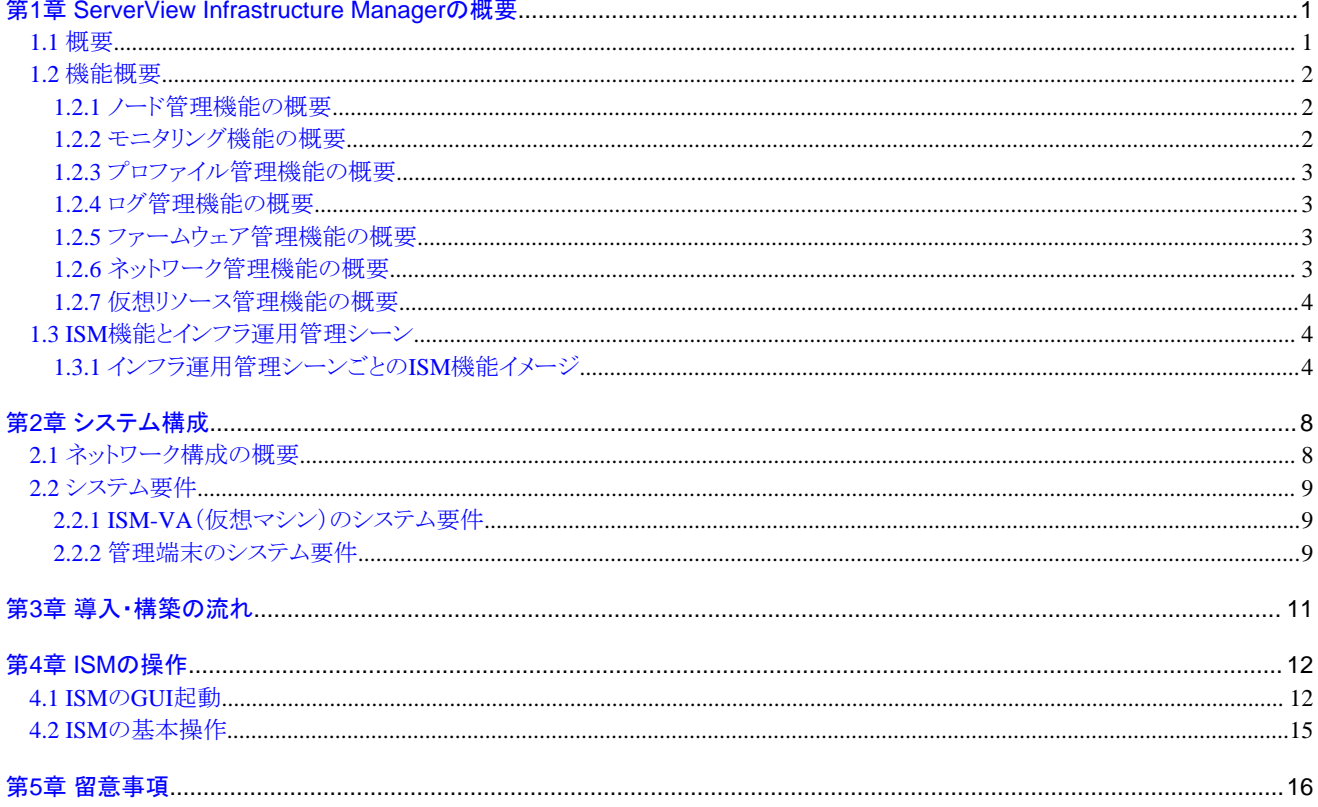

# <span id="page-6-0"></span>第**1**章 **ServerView Infrastructure Manager**の概要

この章では、ServerView Infrastructure Managerの概要を説明します。

# **1.1** 概要

ServerView Infrastructure Manager(以降、「ISM」と表記)は、データセンター/サーバルームで稼働する多数のICT機器およびファシリティ 機器をよりシンプルで効率的に運用管理するソフトウェアです。

なお、ISM環境において、運用管理対象のICT機器およびファシリティ機器を「ノード」と呼びます。

#### 図1.1 ISM導入による運用管理の統合

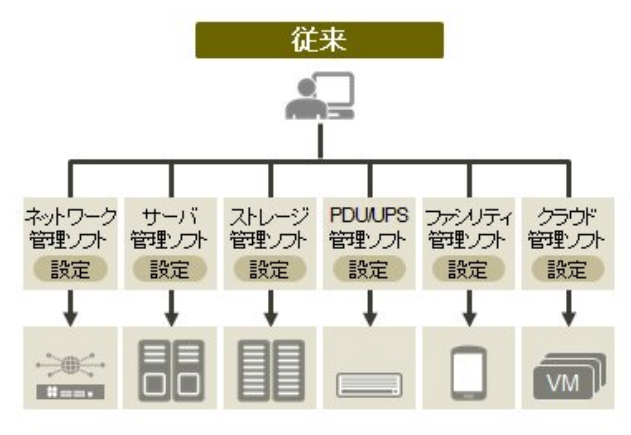

● 個々に違うツールで操作・設定 システムとして運用するにはインフラ同士の連携を含め、 ė 個別の設計・管理が必要

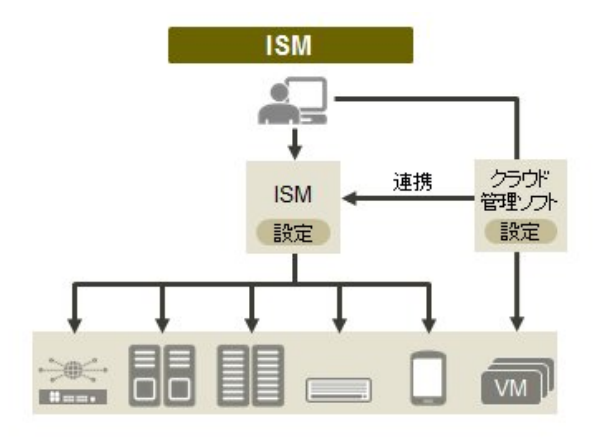

インフラはひとつの画面で、全体を一望しながら運用可能 ۰ プラグインなどでクラウド管理ソフトとも連携し、使い慣れた ò ツールからインフラを含め一括運用が可能

- ・ サーバ/ストレージ/ネットワークにわたる物理レイヤーの大規模集約運用を最適化
	- ハードウェア資産、構成情報の収集/管理
	- 管理画面の統合
	- サーバ/ストレージ/スイッチに対するファームウェア/BIOSの更新操作を一元化

管理対象ノードおよび対応機能の最新情報については、当社の本製品Webサイトを参照してください。

<http://www.fujitsu.com/jp/products/software/infrastructure-software/infrastructure-software/serverviewism/environment/>

#### <span id="page-7-0"></span>図1.2 他製品との連携

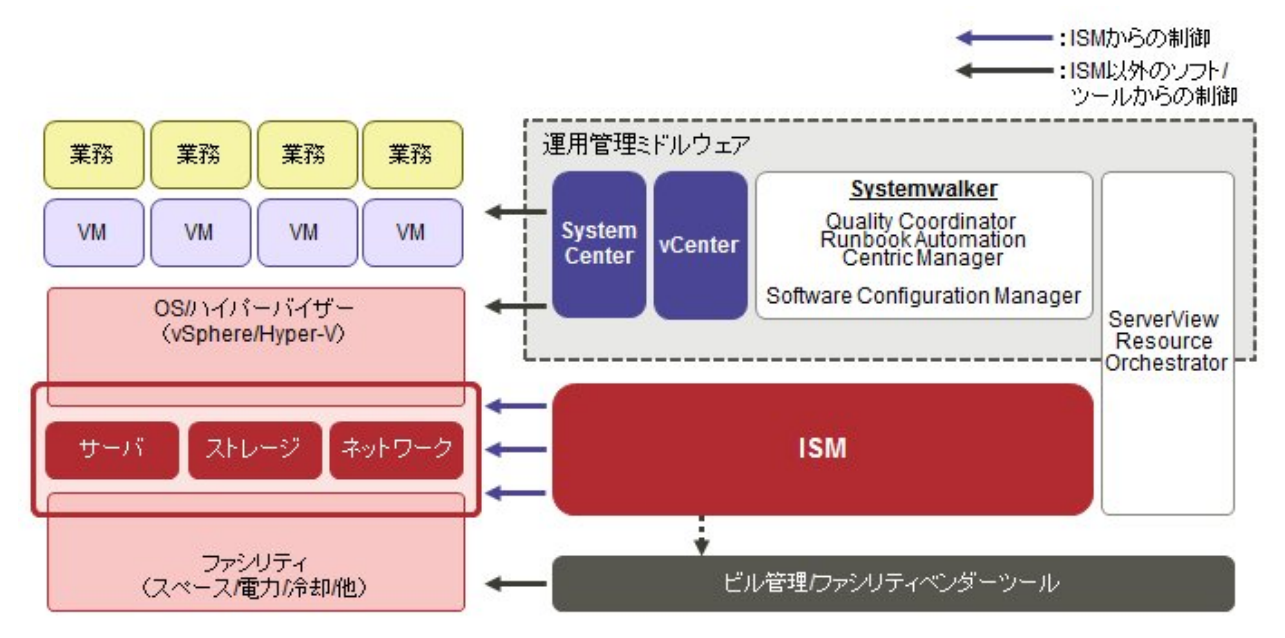

### **1.2** 機能概要

ISMの機能の概要を説明します。

### **1.2.1** ノード管理機能の概要

ノード管理機能は、以下を行う機能です。

・ 機器情報の管理

モデル名・シリアル番号・IPアドレスなどの機器情報を管理します。

・ 機器の登録

ISMが管理対象として扱うノードを登録します。

ネットワークに接続されたノードを検出・登録でき、ノードの登録作業を効率的に行えます。また、データセンターのフロア上のラックの配置、 ラック内のノードの配置、ノードの構成および状態を管理できます。フロアやラックのノードを可視化する機能(フロアビュー、ラックビュー)を 使用して、ノードの管理業務を直観的に行えます。

ノード管理機能の詳細については、『ServerView Infrastructure Manager V2.1 ユーザーズマニュアル』の「2.2.1 ノード管理機能」を参照し てください。

### **1.2.2** モニタリング機能の概要

モニタリング機能は、以下のイベントを監視する機能です。

- ・ ノードから発信されるSNMPトラップ
- ・ ノードが持つ正常/異常を示すステータスの変化
- ・ ノードから取得した吸気温度、CPU使用率、消費電力がISMに設定した正常範囲内であるかどうか

これらのイベントに対して利用者が作成したスクリプトの実行やメール送信などのアクションを設定でき、利用者の運用方法に合わせて ノードを監視できます。

モニタリング機能の詳細については、『ServerView Infrastructure Manager V2.1 ユーザーズマニュアル』の「2.2.2 モニタリング機能」を参照 してください。

### <span id="page-8-0"></span>**1.2.3** プロファイル管理機能の概要

プロファイル管理機能は、以下を行う機能です。

- ・ PRIMERGYサーバに対する機能 BIOS、iRMC、仮想IOの設定、およびOSインストールを、一括で実施します。
- ・ PRIMEQUESTサーバに対する機能 BIOS、iRMC、MMBの設定、およびOSインストールを、一括で実施します。
- ・ ネットワークスイッチに対する機能 スイッチの管理者パスワード、SNMP設定、NTP設定など、スイッチに対する設定を実施します。
- ・ ETERNUS(ストレージ)に対する機能

RAIDグループ、ボリューム、ホットスペアの構築およびAffinity設定を実施します。

ノードの設定やOSインストールは、以下の手順で行います。

- 1. ISM上で、「プロファイル」という設定定義ファイルを作成します。
- 2. ノードに対してプロファイルを適用します。

プロファイルを活用するために、「ポリシー機能」、「グループ管理」、「エクスポート/インポート」などの補助機能も用意されています。

プロファイル管理機能の詳細については、『ServerView Infrastructure Manager V2.1 ユーザーズマニュアル』の「2.2.3 プロファイル管理 機能」を参照してください。

### **1.2.4** ログ管理機能の概要

ログ管理機能は、主に以下の用途で利用する機能です。

- ・ あらかじめノードごとに設定したスケジューリングに従って定期的にログを収集
- ・ 任意のタイミングでノードのハードウェアログやオペレーティングシステムログを収集
- ・ 収集したログをダウンロードして利用
- ・ GUI画面上で参照やキーワード検索を実施

ログ管理機能の詳細については、『ServerView Infrastructure Manager V2.1 ユーザーズマニュアル』の「2.2.5 ログ管理機能」を参照し てください。

# **1.2.5** ファームウェア管理機能の概要

ファームウェア管理機能は、主に以下の用途で利用する機能です。

- ・ ノードから取得した、現在適用されているファームウェア版数を画面上で確認
- ・ ノードのファームウェアを任意の版数にアップデート(複数ノードに対して同時並行で実施可能)
- ・ ファームウェアデータに添付されているReadmeファイルや更新履歴などのファイルをISM画面から参照

これらにより、ファームウェアの版数を一元管理することができます。

なお、ファームウェアを更新する場合は、あらかじめ適用するファームウェアデータをWebなどからダウンロードしてISM-VAにインポー トしておく操作が必要です。

ファームウェア管理機能の詳細については、『ServerView Infrastructure Manager V2.1 ユーザーズマニュアル』の「2.2.4 ファームウェア管 理機能」を参照してください。

### **1.2.6** ネットワーク管理機能の概要

ネットワーク管理機能は、主に以下の用途で利用する機能です。

・ 管理対象ノード間の物理のネットワーク接続情報やポートの情報をネットワークマップで確認

- <span id="page-9-0"></span>・ 管理対象ノード間のネットワーク接続情報の変化を確認
- ・ 管理対象ノードの物理的なポートとそのノード上の仮想マシンや仮想スイッチの仮想的なポートとの仮想的な接続関係をネットワー クマップで確認
- ・ ネットワークスイッチのVLAN、リンクアグリゲーション設定の確認、設定変更の実行

ネットワーク管理機能の詳細については、『ServerView Infrastructure Manager V2.1 ユーザーズマニュアル』の「2.2.6 ネットワーク管理 機能」を参照してください。

### **1.2.7** 仮想リソース管理機能の概要

仮想リソース管理機能は、主に以下の用途で利用する機能です。

- ・ 仮想リソースの使用状況や状態を、関係するハードウェア機器(ノード)の状態と連動して監視
- ・ 仮想リソースを画面上で一元管理することで、スムーズな保守、リソースの再配置または追加(プロビジョニング)を支援

仮想リソース管理機能の詳細については、『ServerView Infrastructure Manager V2.1 ユーザーズマニュアル』の「2.2.8 仮想リソース管 理機能」を参照してください。

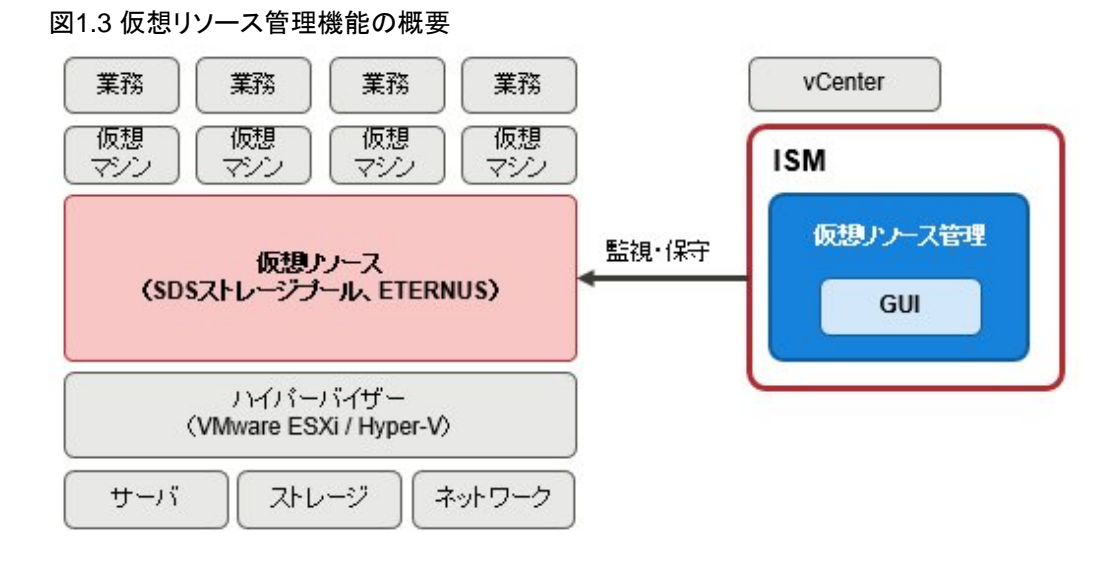

# 1.3 ISM機能とインフラ運用管理シー

ここでは、ISMの主な機能を利用シーン別に説明します。

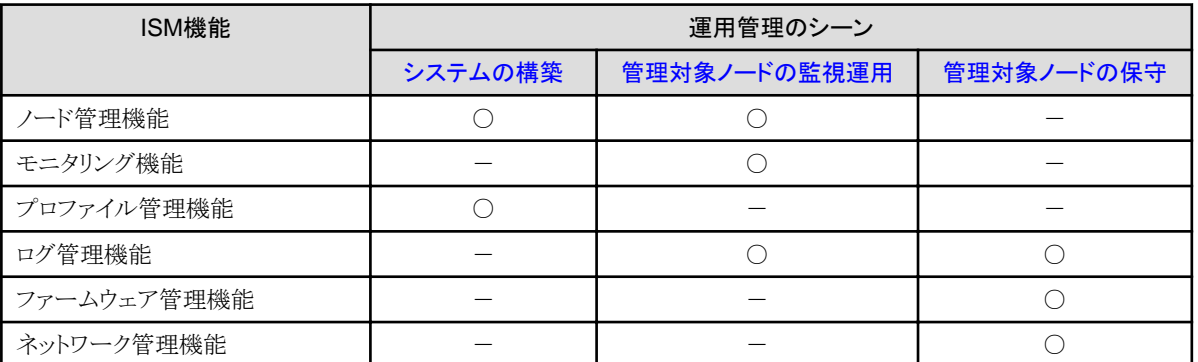

# **1.3.1** インフラ運用管理シーンごとの**ISM**機能イメージ

#### <span id="page-10-0"></span>(**1**)システムの構築

ICT機器の初期導入、増設を行うシーンでは、ノード管理機能、プロファイル管理機能を活用することにより、システム構築を行えます。

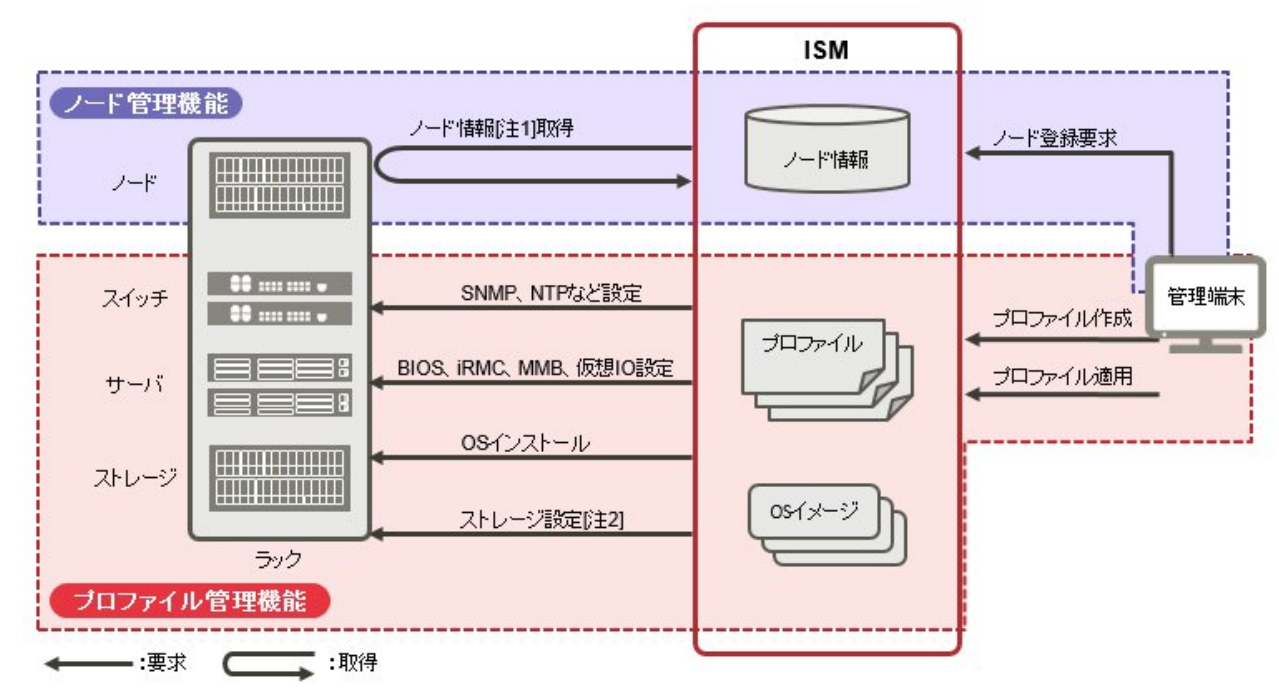

図1.4 機能イメージ(システムの構築)

[注1]:ハードウェアのモデル名、シリアル番号、IPアドレスなど

[注2]:RAIDグループ、ボリューム、ホットスペアおよびAffinity設定

#### (**2**)管理対象ノードの監視運用

管理対象ノードの監視運用シーンでは、ノード管理機能、モニタリング機能、ログ管理機能を活用することにより、管理対象ノードの監視運用 を行えます。

<span id="page-11-0"></span>図1.5 機能イメージ(管理対象ノードの監視運用)

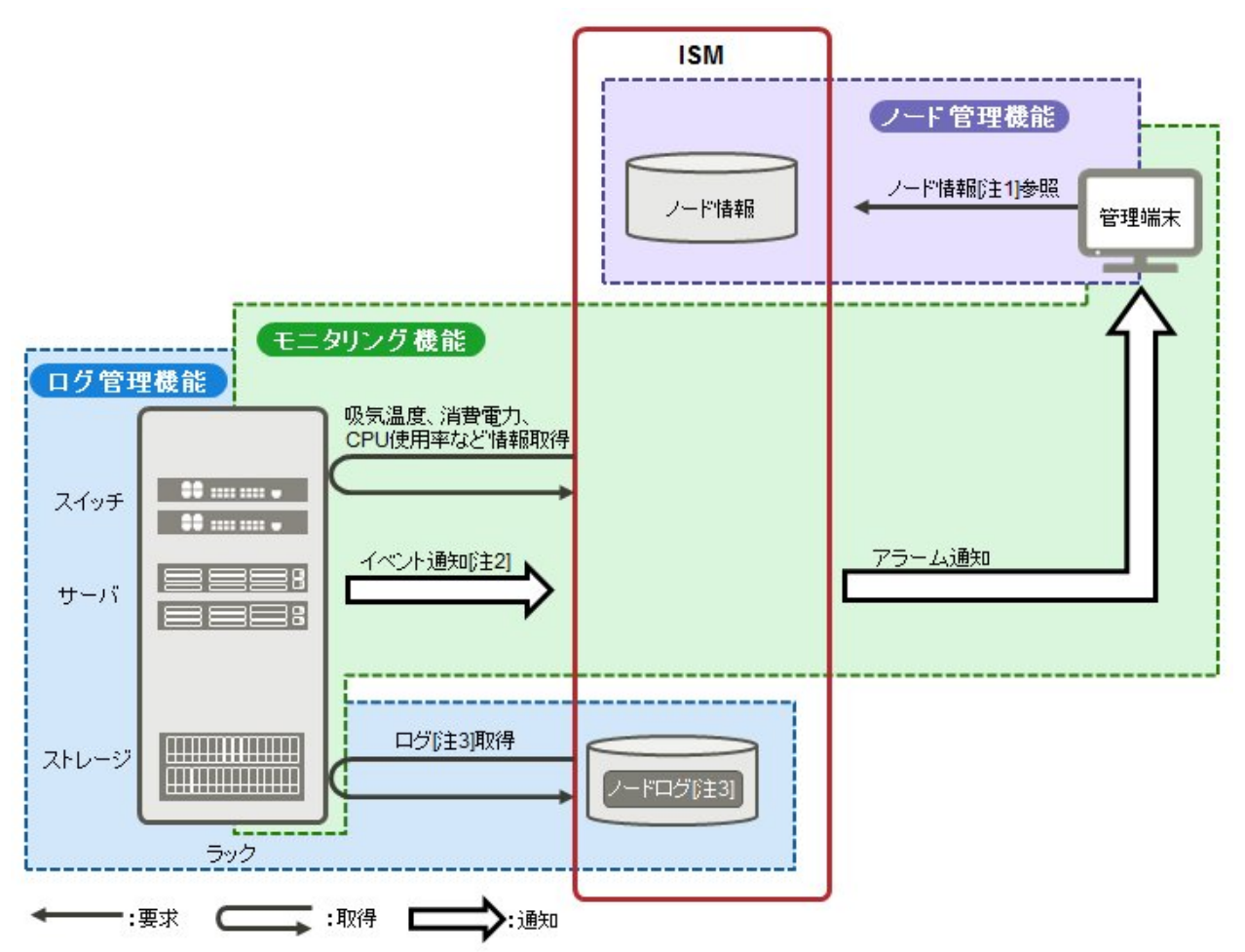

[注1]:ハードウェアのモデル名、シリアル番号、IPアドレス、ラック内搭載位置など

[注2]:SNMPトラップ

[注3]:ハードウェアログ、オペレーティングシステムログ

#### (**3**)管理対象ノードの保守

管理対象ノードの保守シーンでは、ログ管理機能、ファームウェア管理機能、ネットワーク管理機能を活用することにより、管理対象ノードの 保守を行えます。

#### 図1.6 機能イメージ(管理対象ノードの保守)

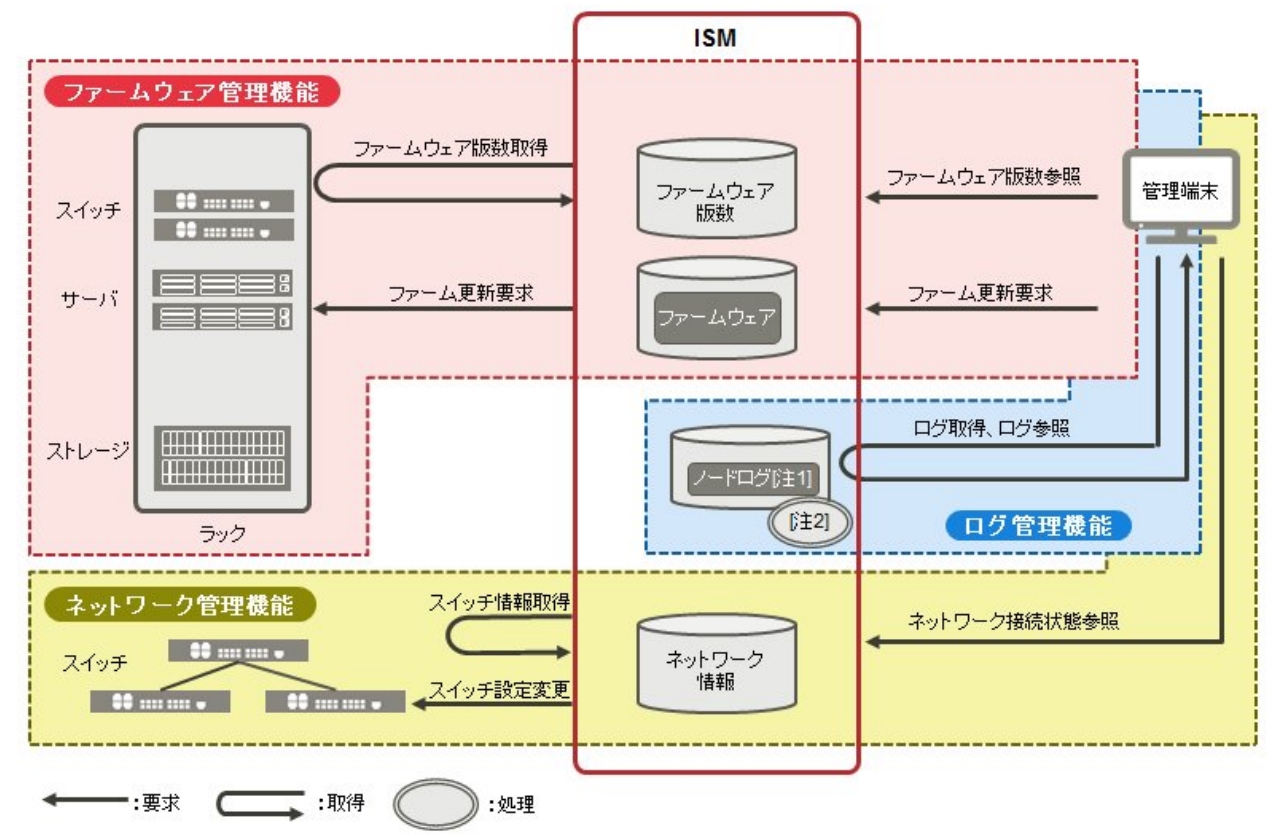

[注1]:ハードウェアログ、オペレーティングシステムログ

[注2]:ログ検索処理

# <span id="page-13-0"></span>第**2**章 システム構成

ここでは、ISMを運用するためのネットワーク構成およびシステム要件について説明します。

# **2.1** ネットワーク構成の概要

ISMは、原則的に管理対象となるサーバとは別に用意したサーバ上で動作します。本書では管理対象となる機器を「ノード」(または「管 理対象ノード」)と呼び、ISMが動作しているサーバを「管理サーバ」と呼びます。管理サーバとノード間は、LANで接続します。

ISMのネットワークインターフェースは、1つだけ定義できます。複数のネットワークを構成する場合は、ルータを設定し、各ネットワーク間で 通信可能な状態にしてください。

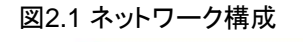

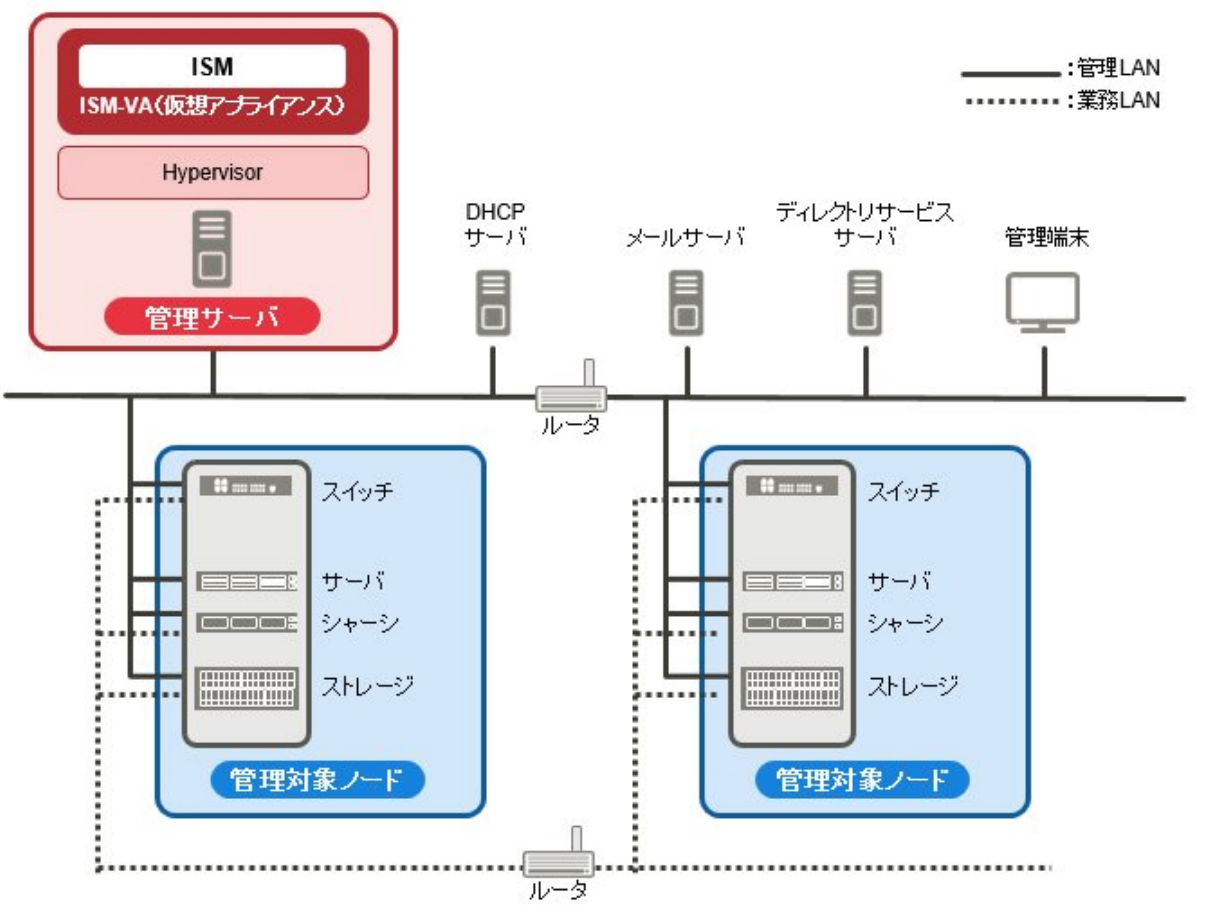

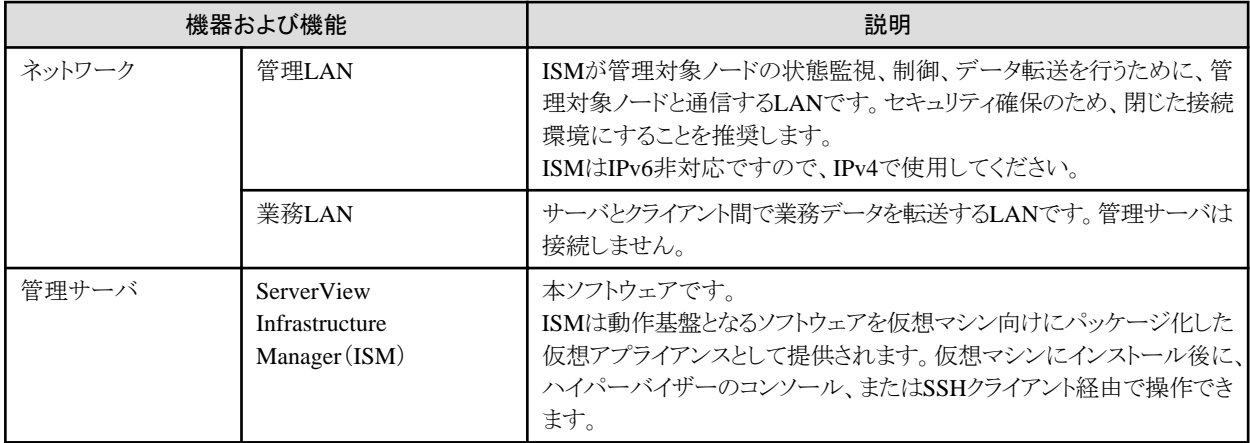

<span id="page-14-0"></span>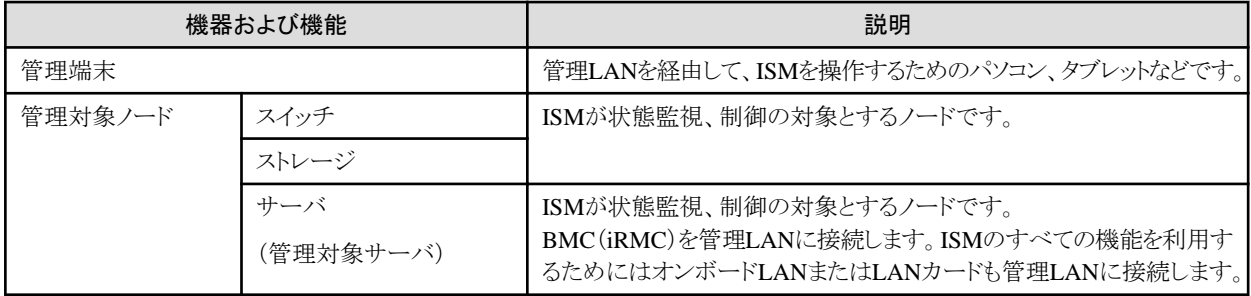

ネットワーク構成の設計および詳細情報については、当社の本製品Webサイトを参照してください。

<http://www.fujitsu.com/jp/products/software/infrastructure-software/infrastructure-software/serverviewism/>

# **2.2** システム要件

ISMの動作環境となるISM-VA(仮想マシン)および管理端末のシステム要件について説明します。

# **2.2.1 ISM-VA**(仮想マシン)のシステム要件

ISM-VAが動作する仮想マシンのシステム要件は以下のとおりです。

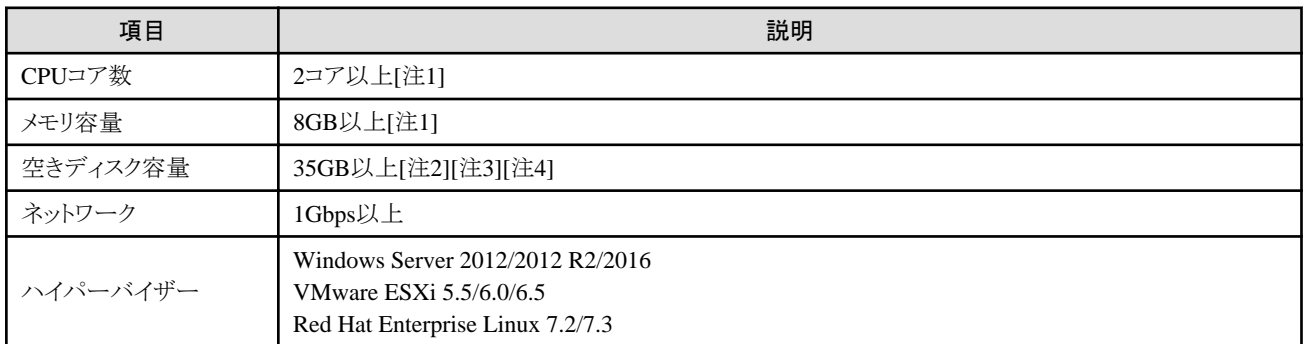

[注1]:管理するノード数に応じて、必要なコア数およびメモリ容量が異なります。

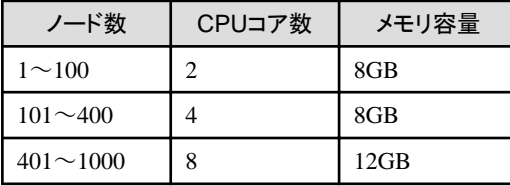

[注2]:約100ノードを監視するのに必要最低限のディスク容量です。管理するノード数および使用するISM機能に応じて、ディスク容量を 見積もる必要があります。ディスク容量の見積りについては、『ServerView Infrastructure Manager V2.1 ユーザーズマニュアル』の「3.2.1 ディスク資源の見積り」を参照してください。

[注3]:ISM-VAをバックアップする場合は、管理サーバにISM-VAと同等以上の空きディスク容量が必要です。

[注4]:ISM-VA導入時に固定的に割り当てる必要があります。

サポートするハイパーバイザーの最新情報については、当社の本製品Webサイトを参照してください。

<http://www.fujitsu.com/jp/products/software/infrastructure-software/infrastructure-software/serverviewism/environment/>

## **2.2.2** 管理端末のシステム要件

#### **GUI**(ブラウザ)のシステム要件

ISMのGUIが動作する管理端末のシステム要件は以下のとおりです。

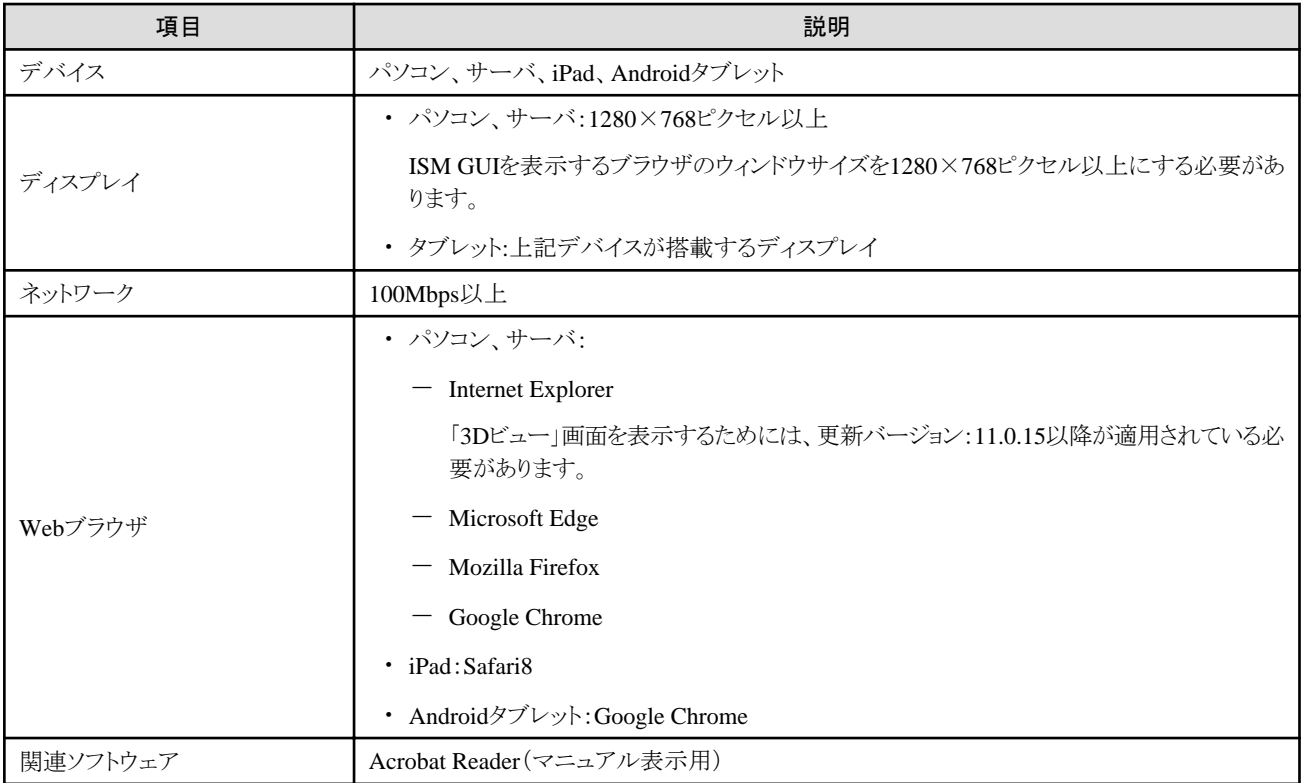

サポートするデバイスおよびWebブラウザの最新情報については、当社の本製品Webサイトを参照してください。

<http://www.fujitsu.com/jp/products/software/infrastructure-software/infrastructure-software/serverviewism/environment/>

#### ファイル転送用管理端末のシステム要件

管理対象ノードのセットアップに必要なデータやISMのログなど、ISM-VAとファイル転送を行う管理端末のシステム要件は以下のとお りです。

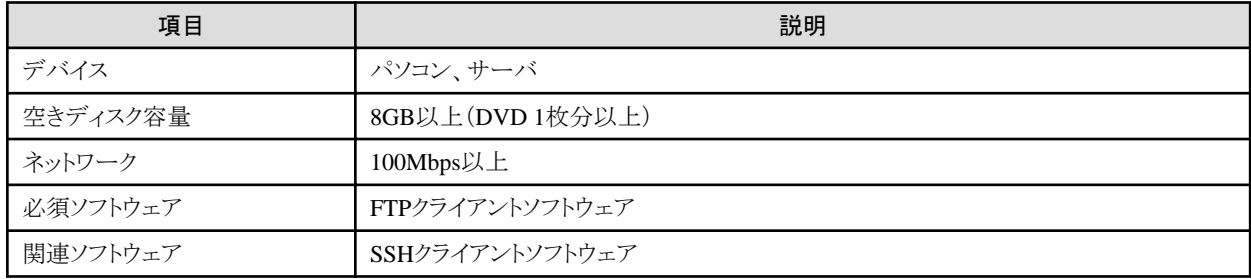

# <span id="page-16-0"></span>第**3**章 導入・構築の流れ

ここでは、ISMの導入からノードの登録までの作業について、概要を説明します。

#### (**1**)導入設計

ISMを導入するにあたって事前に準備しておくべき作業は以下のとおりです。

- ・ ディスク資源の見積り
- ・ リポジトリの設定
- ・ ネットワークの設計
- ・ ノード名の設定
- ・ ユーザーの設定

作業内容については、『ServerView Infrastructure Manager V2.1 ユーザーズマニュアル』の「3.2 ISMの導入設計」を参照してください。

#### (**2**)**ISM-VA**のインストール

ISM-VAを管理サーバにインストールします。

インストール手順については、『ServerView Infrastructure Manager V2.1 ユーザーズマニュアル』の「3.3 ISM-VAのインストール」を参照 してください。

#### (**3**)**ISM-VA**の環境設定

インストールしたISM-VAの動作環境を設定します。

環境設定手順の内容については、『ServerView Infrastructure Manager V2.1 ユーザーズマニュアル』の「3.4 ISM-VAの環境設定」を参照 してください。

#### (**4**)ライセンスの登録

ISMの使用に必要なライセンスを登録します。

ライセンスの登録作業については、『ServerView Infrastructure Manager V2.1 ユーザーズマニュアル』の「3.5 ライセンスの登録」を参照し てください。

#### (**5**)ユーザーの登録

ISMの利用者をユーザーとして登録します。

ユーザーを登録する作業については、『ServerView Infrastructure Manager V2.1 ユーザーズマニュアル』の「3.6 ユーザーの登録」を参照 してください。

#### (**6**)仮想ディスクの割当て

ISM-VAのディスク容量を拡張するため、仮想ディスクを割り当てます。

『ServerView Infrastructure Manager V2.1 ユーザーズマニュアル』の「3.7 仮想ディスクの割当て」を参照して、ISM-VA全体とAdministrator ユーザーグループに対して仮想ディスクを割り当ててください。

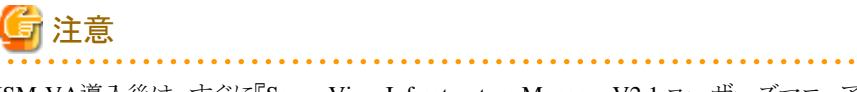

ISM-VA導入後は、すぐに『ServerView Infrastructure Manager V2.1 ユーザーズマニュアル』の「3.7.2 ユーザーグループに対する仮想 ディスク割当て」手順でAdministratorグループ用の仮想ディスク割当てを行ってください。

# <span id="page-17-0"></span>第**4**章 **ISM**の操作

ここでは、ISMの操作を説明します。

# **4.1 ISM**の**GUI**起動

ISMではWebブラウザで動作するGUIを提供します。

ISM GUIの詳細については、ISMのヘルプを参照してください。

# 日 ポイント

. . . . . . . . . . . . . . .

- ・ 使用するブラウザでCookieおよびJavaScriptを有効にする必要があります。
- ・ Firefoxを使用する場合、サーバ証明書をブラウザに登録する必要があります。
	- 1. Firefoxを起動し、メニューから[オプション]を選択します。
	- 2. [詳細]を選択し、[証明書]を選択します。
	- 3. [証明書を表示]を選択します。
	- 4. [サーバ証明書]タブの[例外を追加]を選択します。
	- 5. [URL]に「https://<ISMサーバIPアドレス>または<ISMサーバFQDN名>:25566/」を入力し、[証明書を取得]を選択します。
	- 6. [次回以降にもこの例外を有効にする]にチェックが入っていることを確認し、[セキュリティ例外を承認]を選択します。
- ・ Internet Explorerを使用する場合、以下の設定が必要です。
	- 1. Internet Explorerを起動し、メニューから[ツール]-[インターネットオプション]を選択します。
	- 2. [セキュリティ]タブで[レベルのカスタマイズ]ボタンを選択し、以下の項目で[有効にする]を選択して[OK]ボタンを選択します。
		- [ActiveX コントロールとプラグイン]配下の[ActiveX コントロールとプラグインの実行]
		- [ActiveX コントロールとプラグイン]配下の[スクリプトを実行しても安全だとマークされているActiveXコントロールのスクリ プトの実行]
		- [ダウンロード]配下の[ファイルのダウンロード]
		- [ダウンロード]配下の[フォントのダウンロード]
	- 3. [詳細設定]タブで[マルチメディア]配下の[Webページのアニメーションを再生する]にチェックを付け、[OK]ボタンを選択します。
- ・ Internet Explorer 11で「3Dビュー」画面を表示するには、Microsoftのサポート技術情報(以下「KB」)2991001が適用されている必要 があります。「3Dビュー」画面とは、フロア、ラックの配置、ラック内の機器搭載位置を3次元画像で表示するGUIです。

<https://support.microsoft.com/ja-jp/kb/2991001>

「3Dビュー」画面でラックが表示されない場合、KB 2991001が含まれるマイクロソフトセキュリティ情報 MS14-051を適用してください。 詳細については、以下のWebサイトを参照してください。

<https://technet.microsoft.com/ja-jp/library/security/MS14-051>

・ Google Chromeを使用している場合、使用端末のハードウェア性能やグラフィックドライバなどによっては、WebGL機能(ブラウザで3D グラフィックスを表示するための機能)が無効化される場合があります。WebGL機能が無効化されている場合は、「3Dビュー」画面を 表示できません。

WebGL機能の有効/無効は、以下の手順で確認できます。

- 1. Google Chromeを起動し、アドレスバーにchrome://gpuと入力します。
- 2. [Graphics Feature Status]配下の[WebGL]が[Hardware accelerated]と表示されていれば、WebGL機能は有効です。それ以外 の場合は、WebGL機能は無効化されています。

ISM GUIを起動する方法は以下のとおりです。

1. ブラウザを起動し、以下のURLを入力します。

https://<ISMサーバIPアドレス>または<ISMサーバFQDN名>:25566/

2. ログイン画面が表示されますので、ユーザー名、パスワードを入力し、[ログイン]ボタンを選択します。

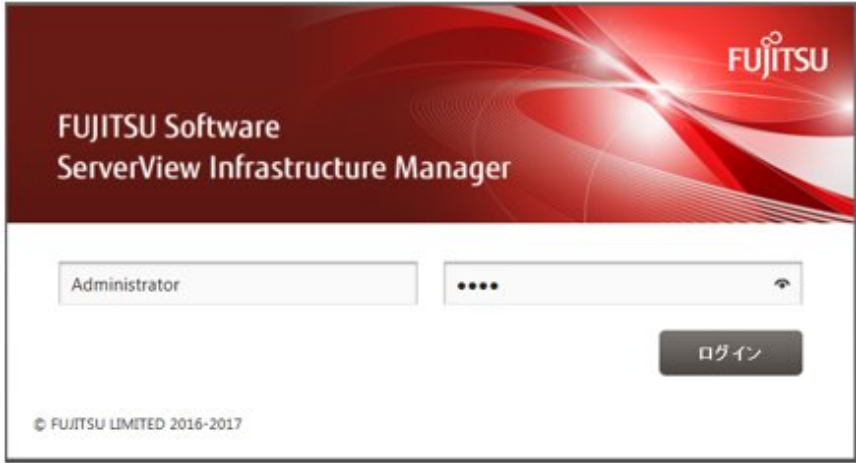

セキュリティ証明書の警告が表示された場合は、証明書の設定を行ってください。

詳しくは、『ServerView Infrastructure Manager V2.1 ユーザーズマニュアル』の「4.7 証明書設定」を参照してください。

# 日 ポイント 初回ログイン時のユーザー名、パスワードは以下を使用してください。このユーザー名でログイン後、デフォルトユーザーのパスワード 変更やユーザーの新規作成を行い運用してください。

- ユーザー名:administrator

- パスワード:admin

ログインが成功すると、ダッシュボードの画面が表示されます。

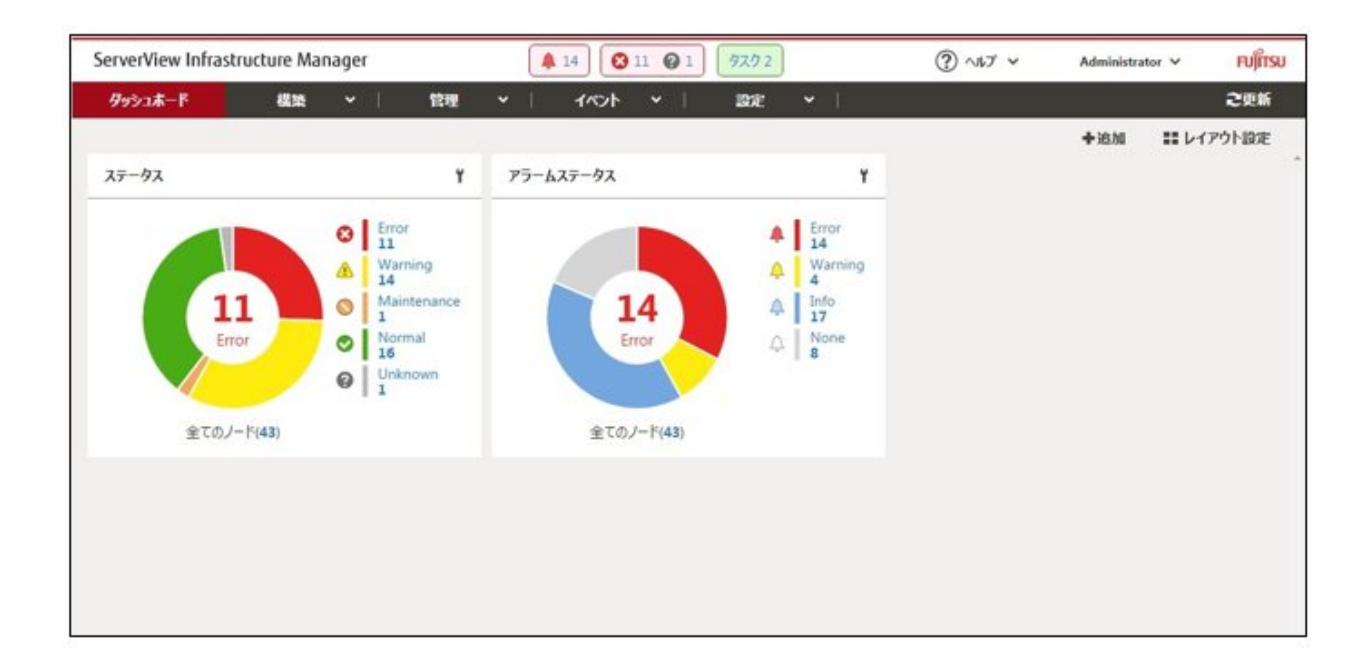

日 ポイント

ログアウトするには、画面右上に表示されているログインユーザー名を選択します。

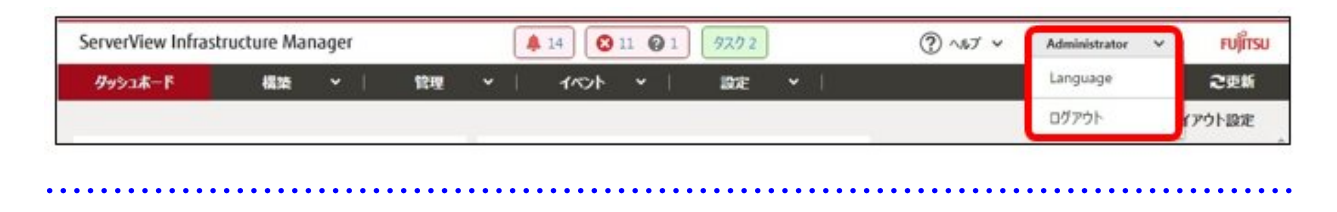

ISM GUIの画面構成は以下のとおりです。

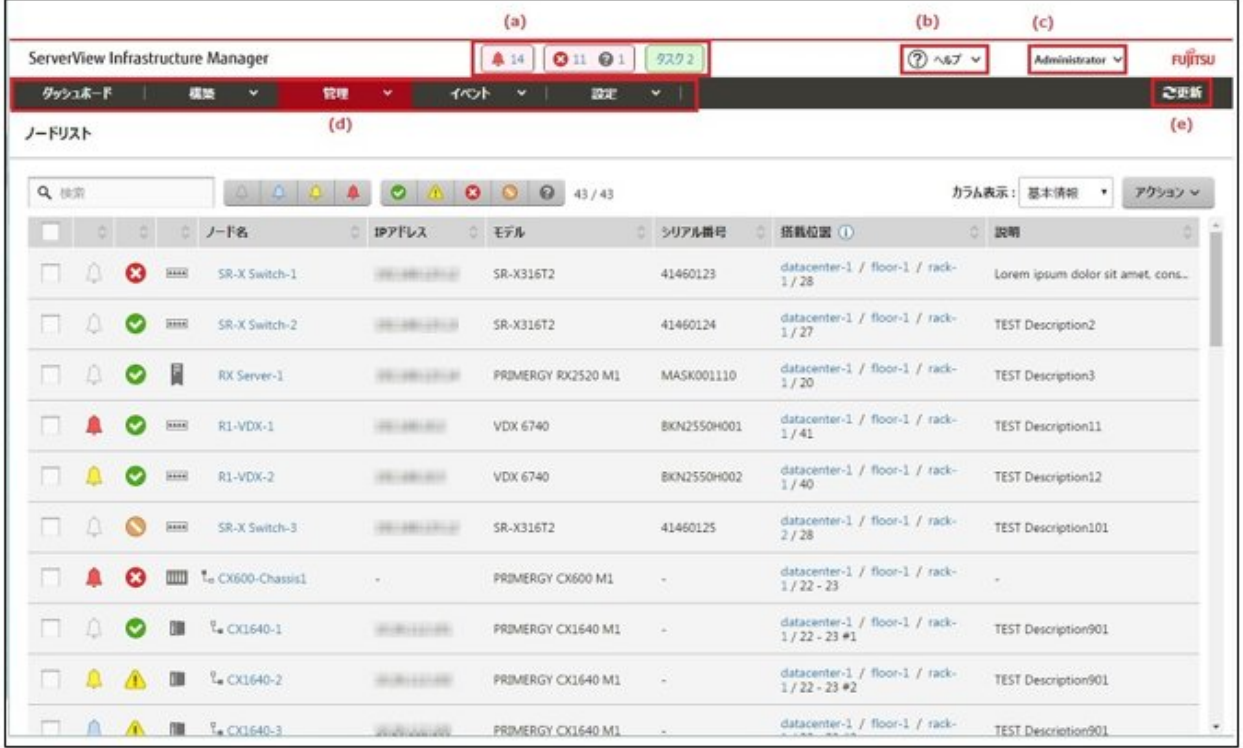

#### (a) アラームステータス、ステータス、タスクアイコン

#### アラームステータス:

Errorアラームステータスのノード数が表示されます。Errorアラームステータスのノードがない場合には、Warningアラームステー タスアイコンとWarningアラームステータスのノード数が表示されます。

ErrorまたはWarningアラームステータスのノードがない場合には表示されません。

ステータス:

Errorステータスのノード数、およびUnknownステータスアイコンとUnknownステータスのノード数が表示されます。

Errorステータスのノードがない場合には、WarningステータスアイコンとWarningステータスのノード数が表示されます。

ErrorまたはWarning、Unknownステータスのノードがない場合には表示されません。

#### タスク:

実行中のタスク数が表示されます。

#### (b) ヘルプ

ヘルプおよびガイダンスを表示します。

<span id="page-20-0"></span>(c) ユーザー名

ログイン中のユーザー名が表示されます。

ISMからログアウトする場合、ユーザー名にマウスポインターを合わせ[ログアウト]を選択します。

GUIでの 表示言語、日付フォーマット、タイムゾーンの設定を変更する場合、[Language]を選択します。

(d) グローバルナビゲーションメニュー

ISMの各画面に遷移するためのメニューです。

(e) 更新ボタン

選択すると画面全体を更新します。

ISM GUIでは、同一画面を表示している場合、画面の自動更新は行われません(画面を遷移した場合は、サーバから情報の再取得が 行われます)。

最新の情報を確認する場合、更新ボタンを選択して画面を更新してください。

# **4.2 ISM**の基本操作

ISMの基本操作手順については、『ServerView Infrastructure Manager V2.1 操作手順書』を参照してください。

# <span id="page-21-0"></span>第**5**章 留意事項

#### **OS**インストール完了のタイミング

OSの種類、OS設定によってプロファイル適用完了時の状態が異なります。また、プロファイルで指定する任意スクリプトが実行されるタ イミングもOSの種類によって異なります。

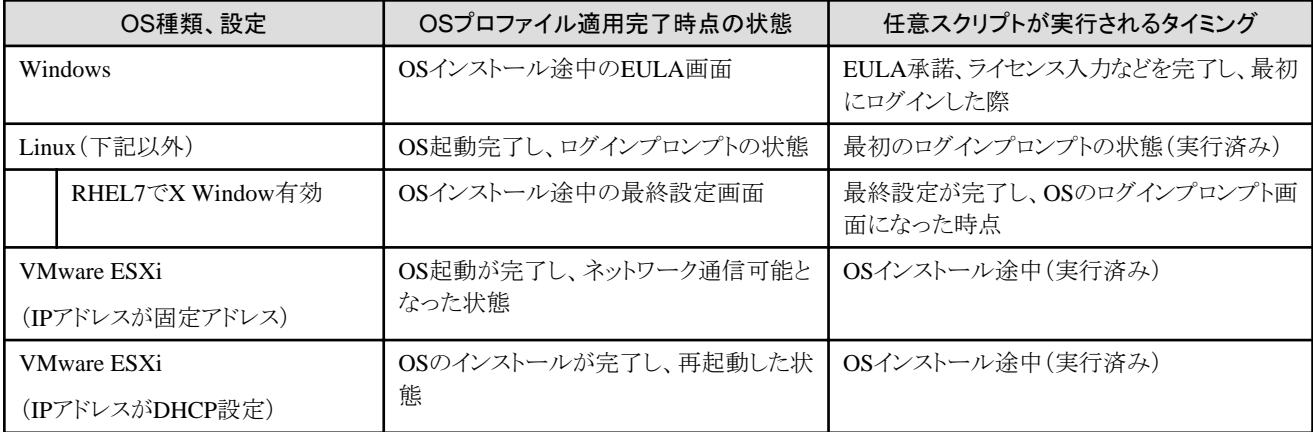

#### 管理対象サーバに**OS**をインストールする際の**RAID**構成について

OSインストールには、ServerView Suite DVDが必要です。

ServerView Suite DVDのV11.16.04を使用してOSインストールを行う場合は、アレイコントローラで構成するロジカルドライブは1個だけ にしてください。

#### **Red Hat Enterprise Linux**の有償サポートサービス(**SupportDesk Standard**)利用時の注意

有償サポートサービスを契約しサポートを受ける際は、システム構築に対する条件が存在します。

ISMのプロファイル機能を利用したRed Hat Enterprise Linuxの自動インストール時は、サポートに必要な「富士通Linuxサポートパッケージ (FJ-LSP)」の適用やメモリダンプ設定などは行われません。必要な設定はインストール後に手動で実施してください。

設定内容や設定方法などの詳細については、SupportDeskサービスご契約者様向けのLinuxユーザーズマニュアルを参照してください。

#### ログ管理機能の自動収集を利用する場合

事前に設定したスケジュールに従ってISMが定期的にログを収集できますが、利用する際は以下に注意してください。

- ・ ノードを登録しただけではログは収集されません。ノードごとに収集対象ログの種類とスケジュールを設定してください。
- ノード設定やISM上の設定に誤りがあると正しくログが収集できません。設定後は手動ログ収集を実施し、ログファイルが正しく蓄積さ れていること、または[イベント]-[イベント]-[運用ログ]にログ収集のエラーが記録されていないことを確認してください。
- ・ ログファイルの容量が、[設定]-[ユーザー]-[ユーザーグループ]でユーザーグループごとに設定した「保管ログ」および「ノードログ」そ れぞれの「警告しきい値」に達すると、ISMのイベントに警告イベントが登録されます。不要なログを削除してファイル量を削減してく ださい。なお、同じく設定した「最大サイズ」に達した場合、それ以上ログが保存されなくなります。
- ・ 収集したログの保有期間/保有回数はノードごとに設定されており、それを超えた古いログは自動的に削除されます。ログ収集機能の 利用時に、適切な設定に変更してください。